# **Expanded Softsynth Plugin for MONTAGE M installation guide.**

### **Contents**

- MONTAGE M User and Product registration
- Steps of installation
	- 1. Confirm Download Access Code
	- 2. Create Steinberg ID
	- 3. Install the Steinberg Download Assistant
	- 4. Enter Download Access Code
	- 5. Activate on the Steinberg Activation Manager
	- 6. Install Expanded Softsynth Plugin for MONTAGE M

Company and product names that appear in this document are the trademarks or registered trademarks of their respective companies.

**•** MONTAGE M User and Product registration

Scan the QR code on the card bundled in the box, or Click [here](https://yamaha.io/montagem-welcome) to enter MONTAGE M Welcome page.

Click "REGISTER NOW" register yourself and your MONTAGE M.

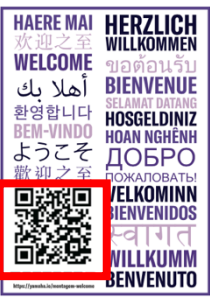

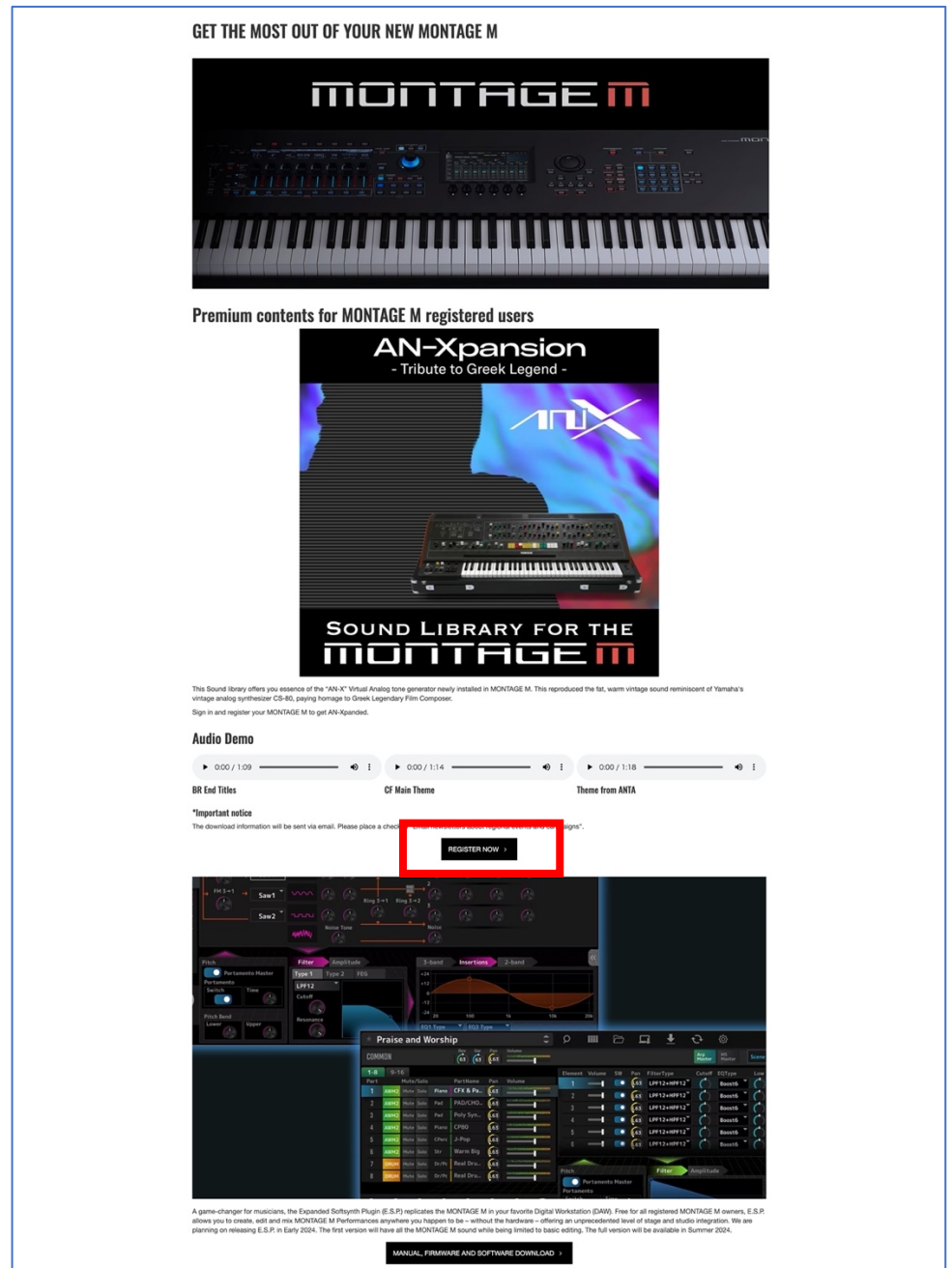

- Steps of installation
- 1. Confirm Download Access Code

Please confirm that you have Download Access Code on the "Expanded Softsynth Plugin for MONTAGE M Download Information" leaflet.

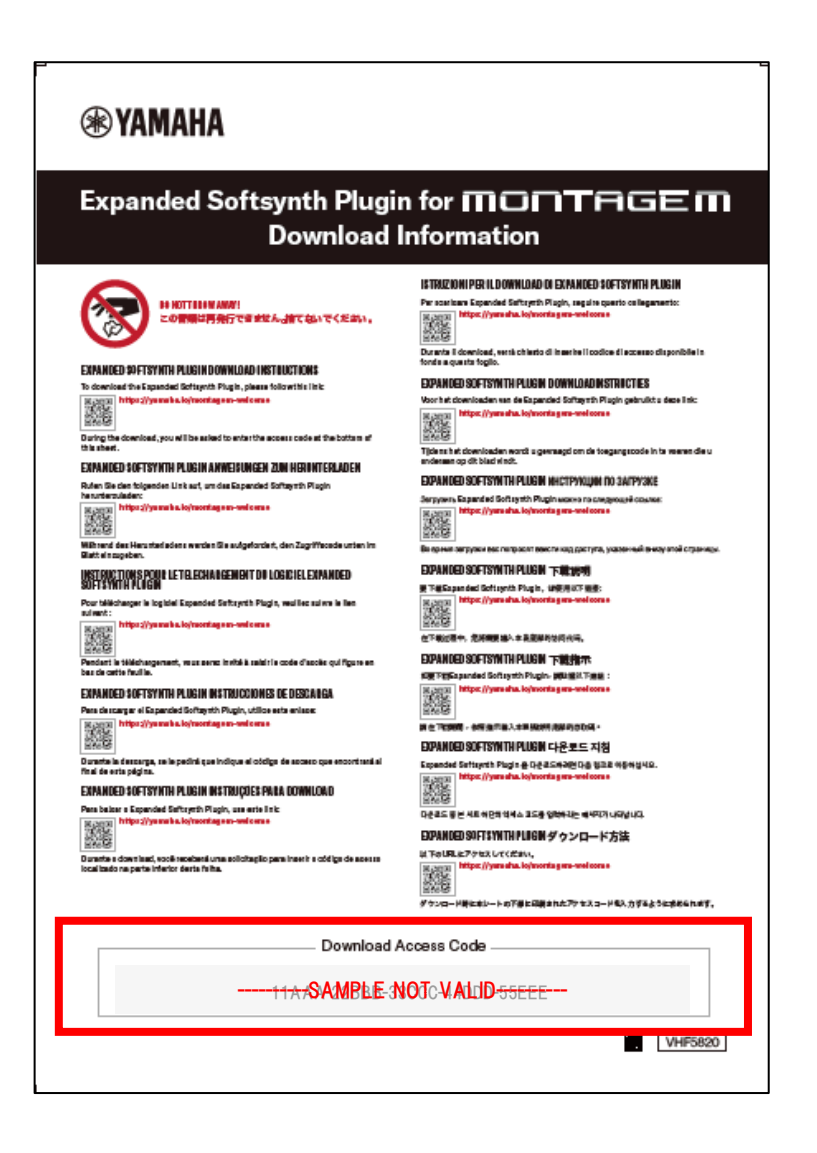

※The Download Access Code cannot be reissued. Please be careful not to lose yours.

## 2. Create Steinberg ID

If you don't have Steinberg ID, click [here](https://signin.steinberg.net/) and create Steinberg ID.

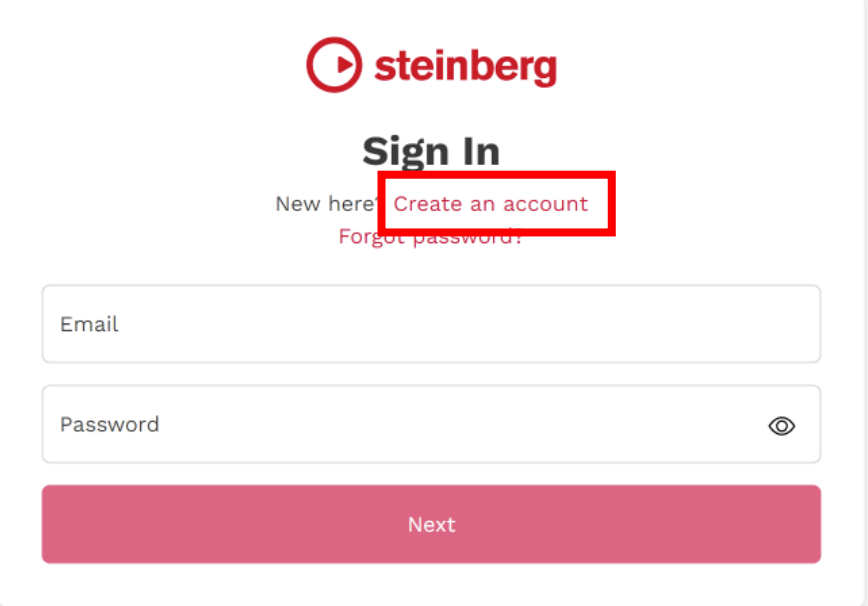

If you already have Steinberg ID, please skip this step.

#### 3. Install the Steinberg Download Assistant

Download and install the latest [Steinberg Download Assistant.](https://www.steinberg.net/en/support/content_and_accessories/steinberg_download_assistant.html)

Open the Steinberg Download Assistant and sign in with your Steinberg ID.

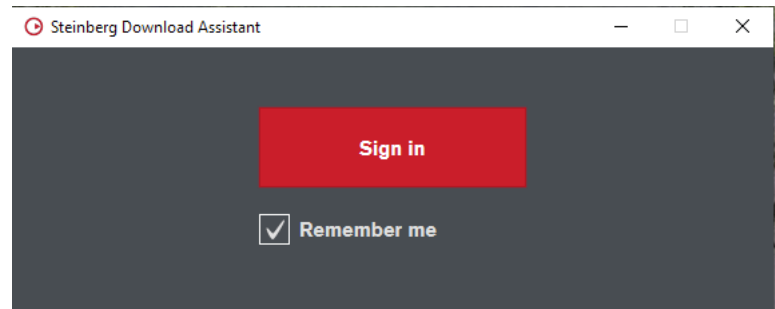

Once you're signed in to the Steinberg Download Assistant, it will automatically handle the installation of other necessary tools, such as the Steinberg Activation [Manager](https://o.steinberg.net/en/support/content_and_accessories/steinberg_activation_manager.html) and the [Steinberg Library Manager.](https://www.steinberg.net/en/support/content_and_accessories/steinberg_library_manager.html)

• Wait until the Steinberg Download Assistant has completed the installations.

4. Enter Download Access Code

Open Steinberg Download Assistant.

Click "Enter your Download Access Code".

Enter your Download Access Code to the dialog box and click "OK".

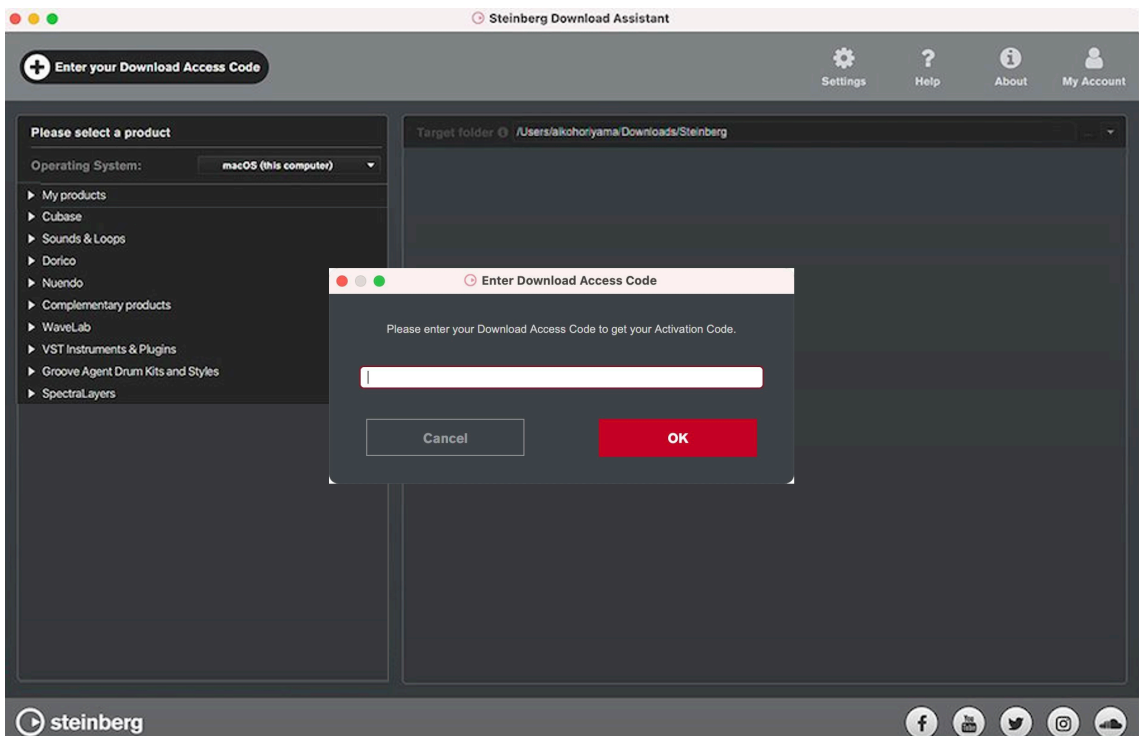

You will find "Expanded Softsynth Plugin for MONTAGE M" on "My product downloads".

5. Activate ESP on the Steinberg Activation Manager Open Steinberg Activation manager.

You'll find Expanded Softsynth Plugin for MONTAGE M.

Click "Activate" button.

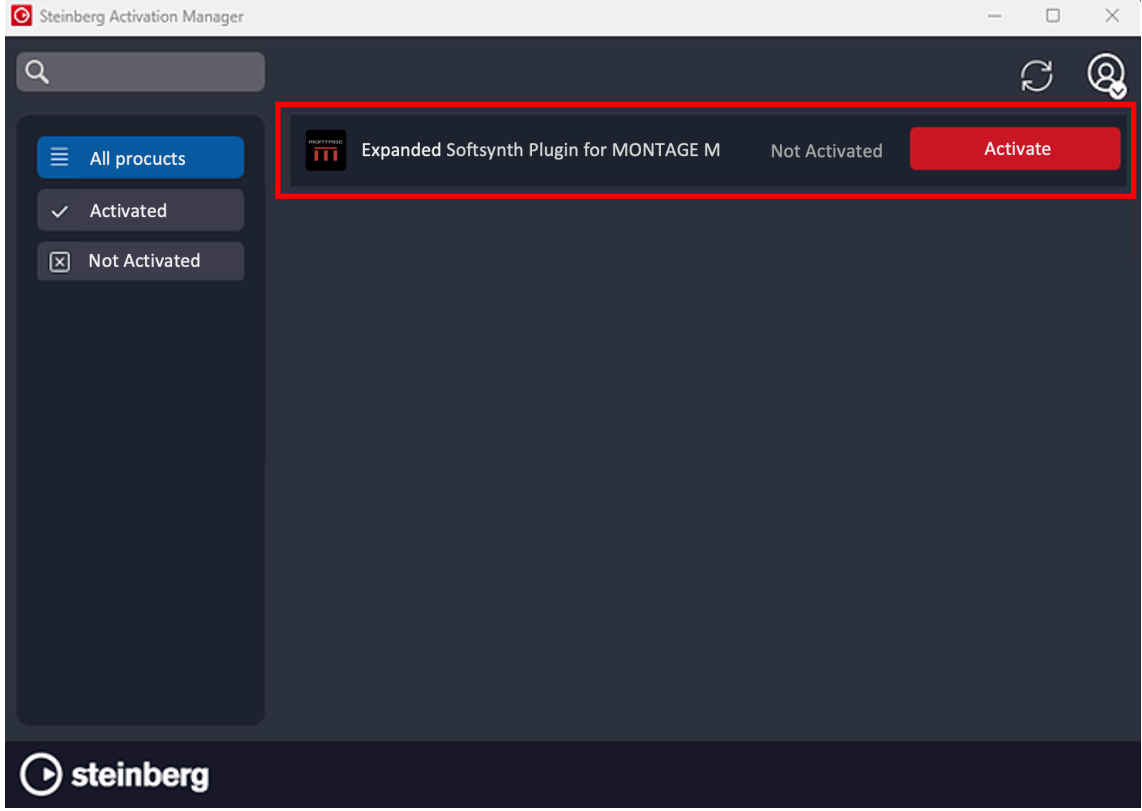

When the button shows "Deactivate" in gray, the activation process is finished.

※Please note Activation process may need few seconds. Please do NOT click repeatedly.

## 6. Download and install ESP for MONTAGE M

Download ESP related files from Steinberg Download Assistant.

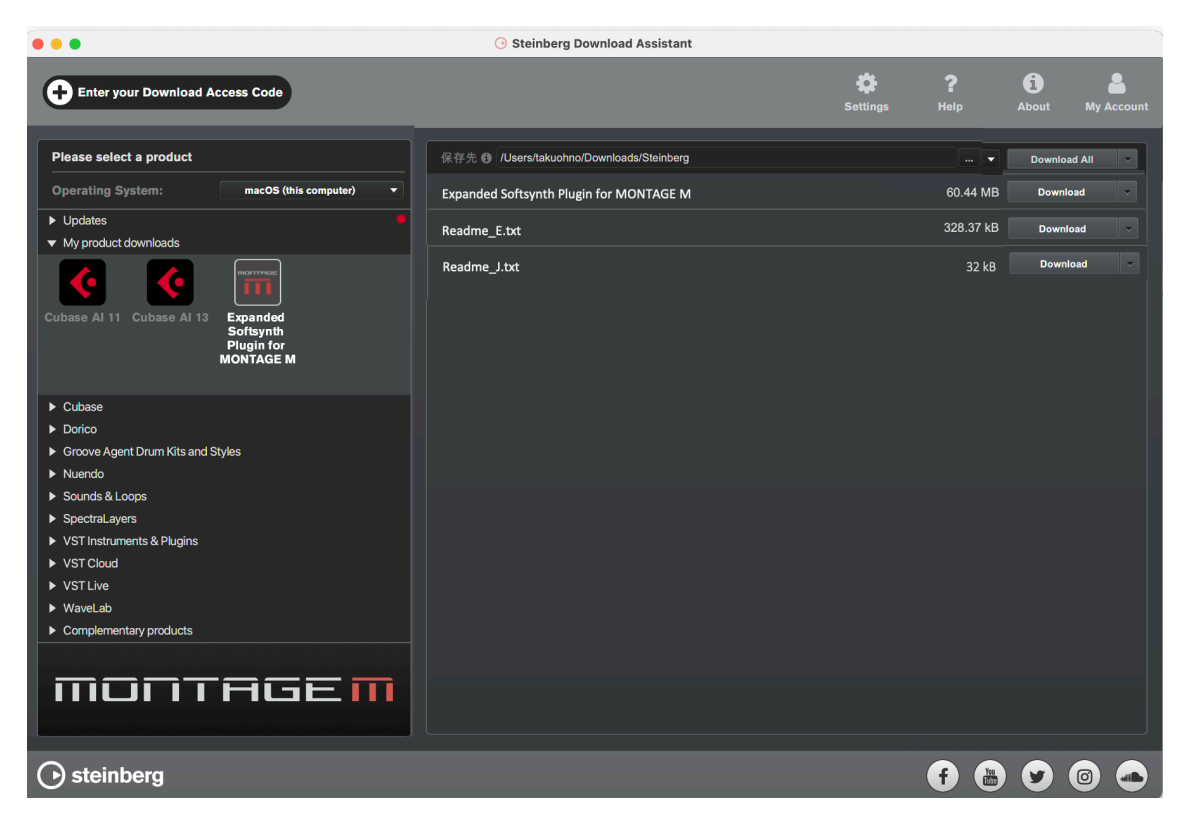

Then extract and open ESP installer.

Windows:Install Expanded Softsynth Plugin for MONTAGE M.exe

Mac: Install Expanded Softsynth Plugin for MONTAGE M Vx.x.x.pkg

Please follow the installer to complete installation.